# <span id="page-0-3"></span>**Creating operations using batch files**

The tab "Create operations" "Batch files" allows you to create several operations with the help of a batch file. To create operations, collect operation data such as the credit card number, amount and currency in a batch file, which you can then upload to Computop Analytics. If you upload a batch file to Computop Analytics, Computop Paygate will carry out the operations saved in the batch file. Following processing, you can export the information about the processing status of the batch file. You can export the search results as an Excel file.

#### **"Optional" flag** G)

Functions that are flagged as "optional" within Computop Analytics might not be enabled within Analytics you are using. [Computop Sales](https://computop.com/uk/support/contact) will be happy to enable these functions for you when necessary.

The batch manager (optional) can help you compile and use batch files.

#### **Batch files** (i)

A detailed description of the format and use of batch files can be found in the chapter of the programming manual that covers the batch manager at the end of the paymethod documentation for each paymethod.

Some paymethods require specific parameters that must be included in the batch file being uploaded.

The specific parameters of the paymethod for the batch file are described at the end of the respective chapter covering the paymethods, under the heading "Using the interface for batch processing".

## <span id="page-0-0"></span>Overview of the search criteria

Following processing, you can search for the batch file with the information about the processing status of the operations created, and export it as a batch file. This gives you the option of analysing errors occurring during the creation of operations with the help of a batch file.

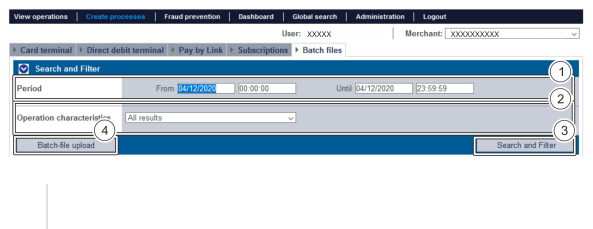

- 1. "Period" selection field
- 2. "Operation characteristics" selection field
- 3. "Search and Filter" button
- 4. "Batch file upload" button

#### <span id="page-0-1"></span>Activating the "Period" selection field

When you click in the input fields for the date, a calendar opens in which you can select a date. When you click in the input fields for the time, you can define a time for the search.

#### <span id="page-0-2"></span>Activating the "Operation characteristics" selection field

Operation characteristics describe whether an operation has already been processed or not.

**Application Button** O)

> The button at the bottom allows you to jump to the corresponding page within the application. You must be logged in to jump to the corresponding page within the application.

Computop Analytics

### On this page

- [Overview of the search criteria](#page-0-0) [Activating the](#page-0-1) 
	- ["Period" selection field](#page-0-1) [Activating the](#page-0-2)  ["Operation](#page-0-2)  [characteristics"](#page-0-2)  [selection field](#page-0-2)
- [Uploading a batch file](#page-1-0) [Exporting the status of a](#page-1-1)  [processed batch file](#page-1-1)
	- [Exporting search](#page-2-0)  [results](#page-2-0)

## In this section

- [Creating a payment process](https://developer.computop.com/pages/viewpage.action?pageId=26248074)  [\(optional\)](https://developer.computop.com/pages/viewpage.action?pageId=26248074)
- [Creating an operation with](https://developer.computop.com/pages/viewpage.action?pageId=26248099)  ["Pay by link"](https://developer.computop.com/pages/viewpage.action?pageId=26248099)
- [Creating an operation with](https://developer.computop.com/pages/viewpage.action?pageId=43783674)  ["Pay by link" with extended](https://developer.computop.com/pages/viewpage.action?pageId=43783674)  [consumer information](https://developer.computop.com/pages/viewpage.action?pageId=43783674)
- Creating operations using [batch files](#page-0-3)
- [Entering a credit card payment](https://developer.computop.com/display/EN/Entering+a+credit+card+payment+in+the+card+terminal)  [in the card terminal](https://developer.computop.com/display/EN/Entering+a+credit+card+payment+in+the+card+terminal)
- [Entering a direct debit in the](https://developer.computop.com/display/EN/Entering+a+direct+debit+in+the+direct+debit+terminal)  [direct debit terminal](https://developer.computop.com/display/EN/Entering+a+direct+debit+in+the+direct+debit+terminal)

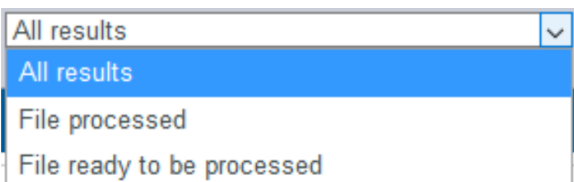

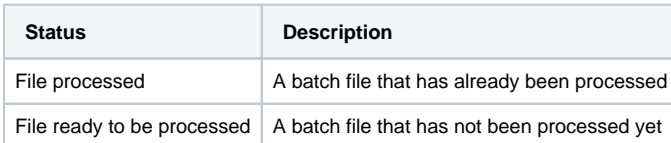

## <span id="page-1-0"></span>Uploading a batch file

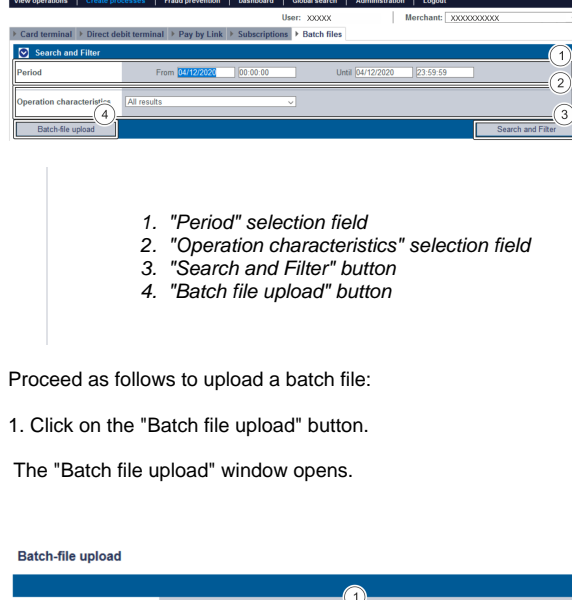

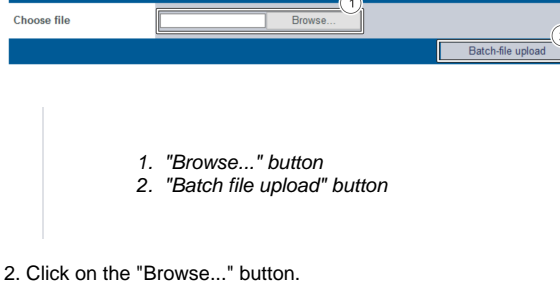

The file explorer opens on the computer.

3. Select the batch file on the computer.

4. Click on the "Batch file upload" button.

 Computop Analytics verifies the batch file. If the batch file is invalid, a message showing the reason why will appear in red. If the batch file is valid, the operations are created.

## <span id="page-1-1"></span>Exporting the status of a processed batch file

If you upload a batch file to Computop Analytics, the processing status of the operations is saved in the batch file that was uploaded. You can export the batch file with information about the processing status. The batch file allows you to see whether all operations were created correctly, or whether errors occurred.

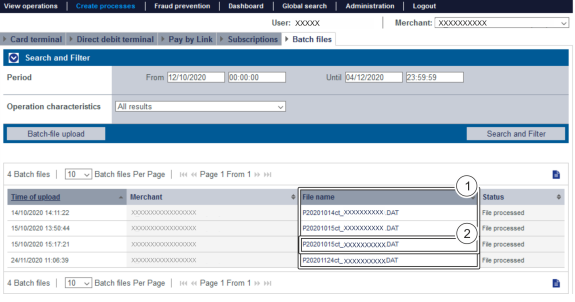

1. "File name" column 2. File name of a batch file

Proceed as follows to export a batch file:

1. Activate values in the selection fields.

2. Click on the "Search and Filter" button.

 Computop Analytics verifies the values entered. If the values are invalid, a message showing the reason why will appear in red. If the values are valid, the search results will be shown.

3. Click on the required batch file in the "File name" column.

The batch file is issued as a DAT file ready to download.

#### <span id="page-2-0"></span>Exporting search results

You can export the search results as an Excel file for further processing.

Proceed as follows to export the search results:

- 1. Activate values in the selection fields.
- 2. Click on the "Search and Filter" button.

 The application verifies the values entered. If the values are invalid, a message showing the reason why will appear in red. If the values are valid, the search results will be shown.

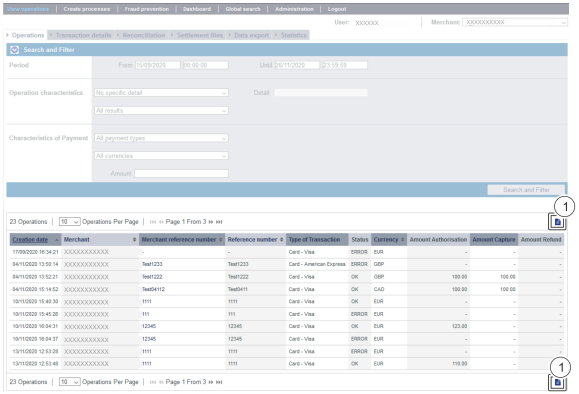

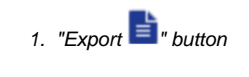

3. Click on the "Export

The search results are issued as a CSV file ready to download.